## information

ビジネスネットバンキング ご利用者様 各 位

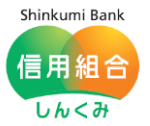

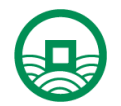

令和3年9月10日 中 ノ 郷 信 用 組 合

Microsoft Edge における電子証明書が正常に動作しない場合の操作方法について

いつも、中ノ郷信用組合をご利用頂きまして、誠にありがとうございます。

9月3日にリリースされました Microsoft Edge (バージョン 93.0.961) において、ブラウザの 仕様が変更されており、この影響で、電子証明書でログインする際、操作方法に若干の変更がある ことを確認いたしましたので、お知らせいたします。

具体的には、以前のバージョンでは『電子証明書の選択画面』で、該当する電子証明書がデフォ ルトで選択されておりましたが (OK ボタンをクリックするだけで良かった)、最新バージョンで はデフォルトで選択されていないため、一度、電子証明書を選択する必要があります(電子証明書 をクリックして選択した後、OK ボタンをクリックします)。

つきましては、「Edge」のブラウザを利用した電子証明書でのログインをする場合、別添の方法 によりログインして頂きたくお願い申し上げます。

以上

information

Shinkumi Bank 信用組合 しんくみ 別 紙

<対応方法>

1.「電子証明書の選択」画面が表示されたら、該当の電子証明書を選択(クリック)します。

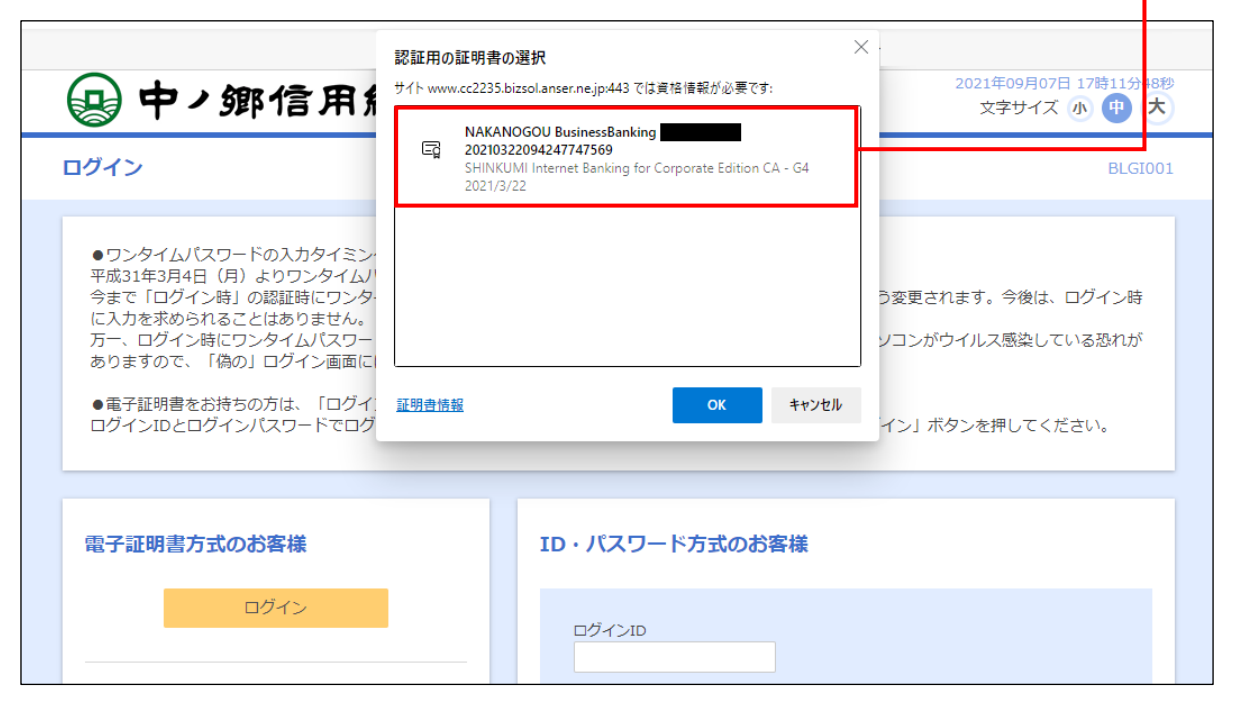

2.すると該当の電子証明書の色が変わりますので、「OK」ボタンをクリックします。

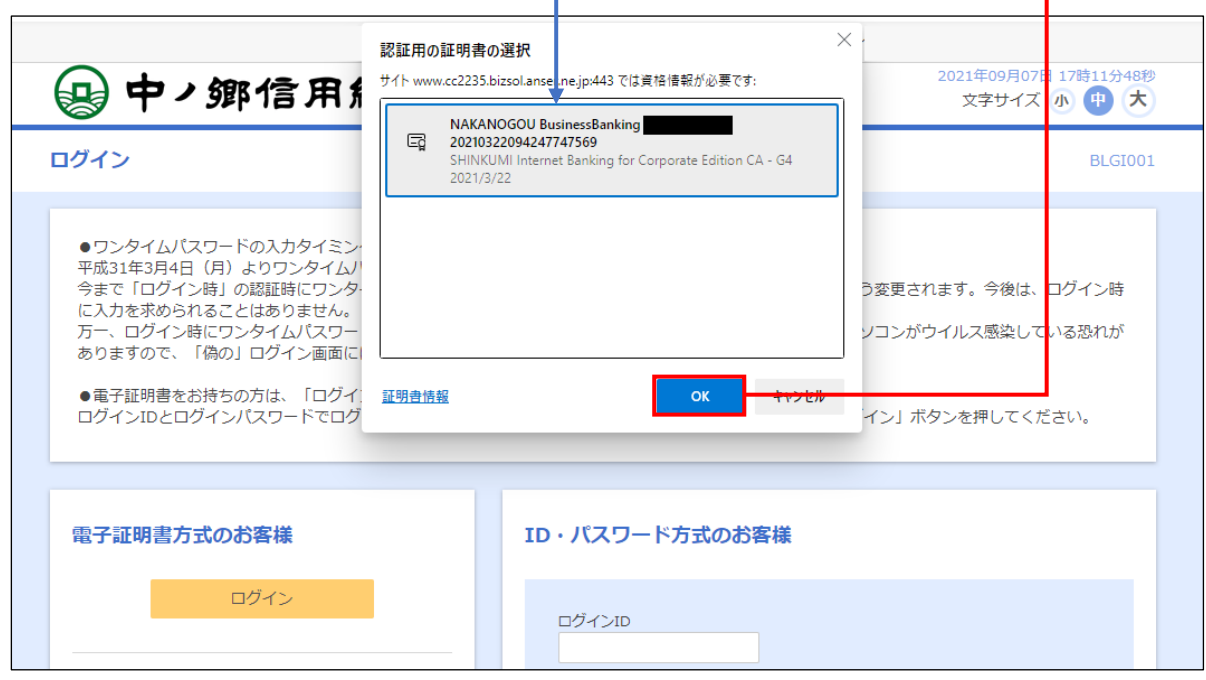

## <注意事項>

「電子証明書の選択」画面にて、電子証明書を選択せずに「OK」ボタンは押下できますが、証明書 が未選択のため、次の画面に遷移しません。